1. Gauss View 프로그램을 이용한 분자 모델링

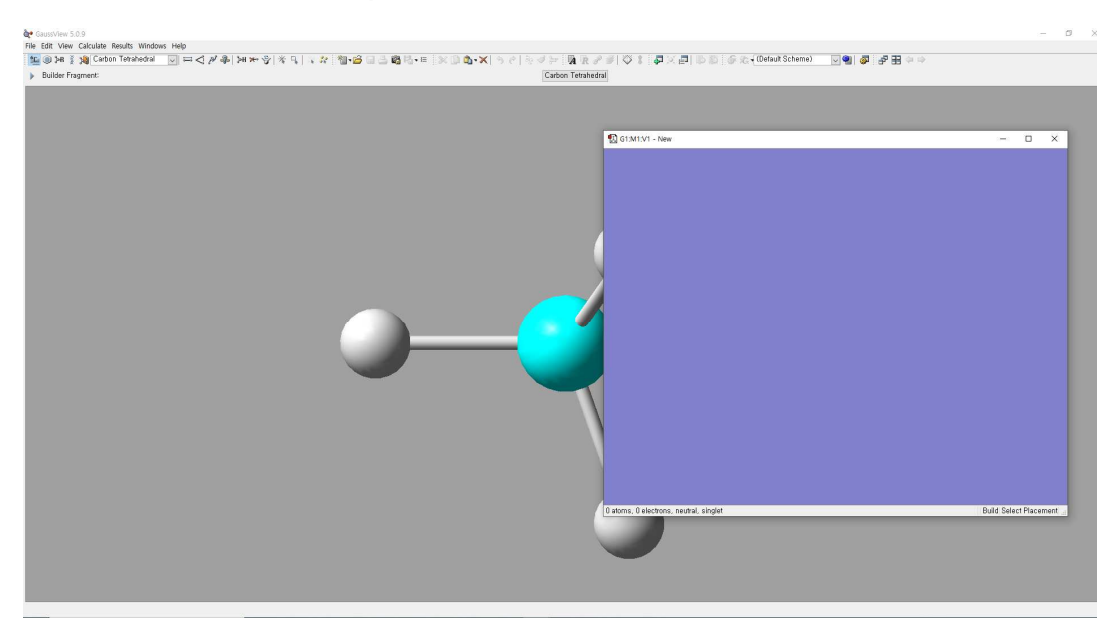

Gauss View 프로그램을 실행시키면 다음과 같은 창이 뜨는 것을 확인할 수 있다. 회색창에는 현재 모델링 할 분자에 대한 정보, 보라색 창은 실제로 모델링을 진행할 수 있는 공간이다.

계산화학2 (IR 계산)

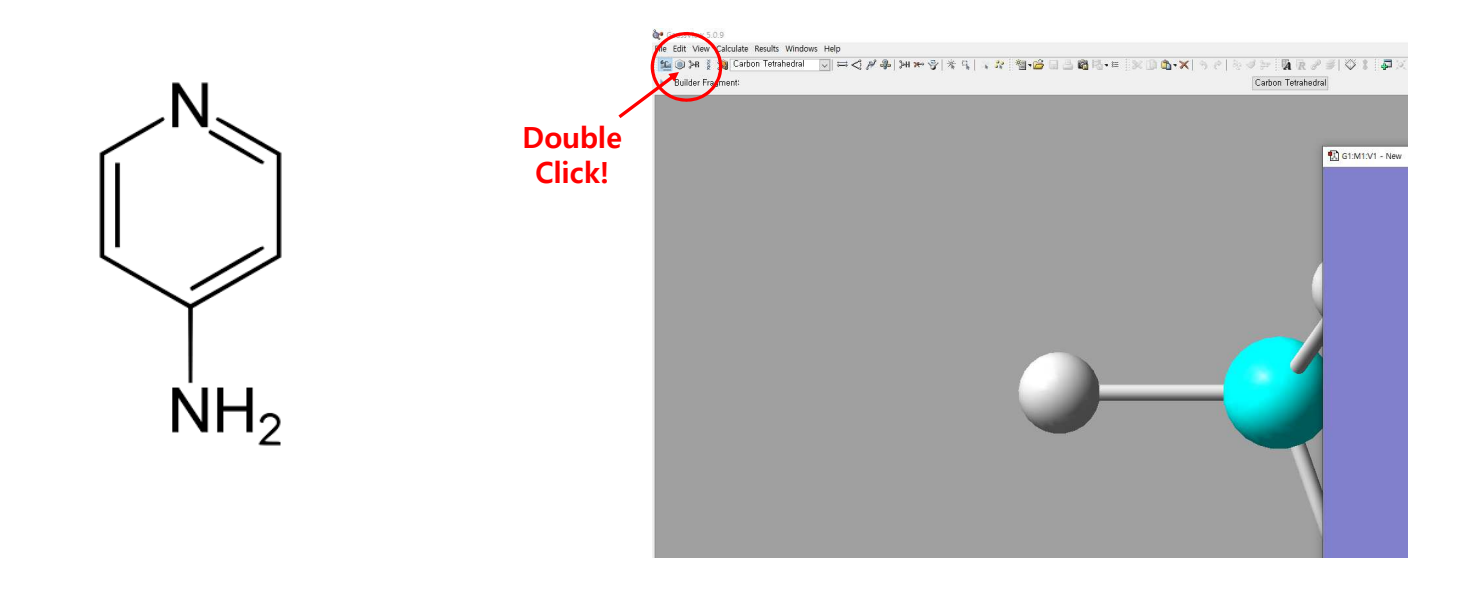

예시에 사용할 분자구조는 왼쪽 그림과 같다 (4-aminopyridine). 모델링 할 분자의 구조를 보면 벤젠과 유사한 육각 고리가 존재함을 확인할 수 있다. Gauss View에서는 이미 모델링 된 다양한 작용기들을 사용할 수 있다.

좌측 상단의 아이콘들 중에서 벤젠고리 모양의 아이콘을 더블 클릭한다.

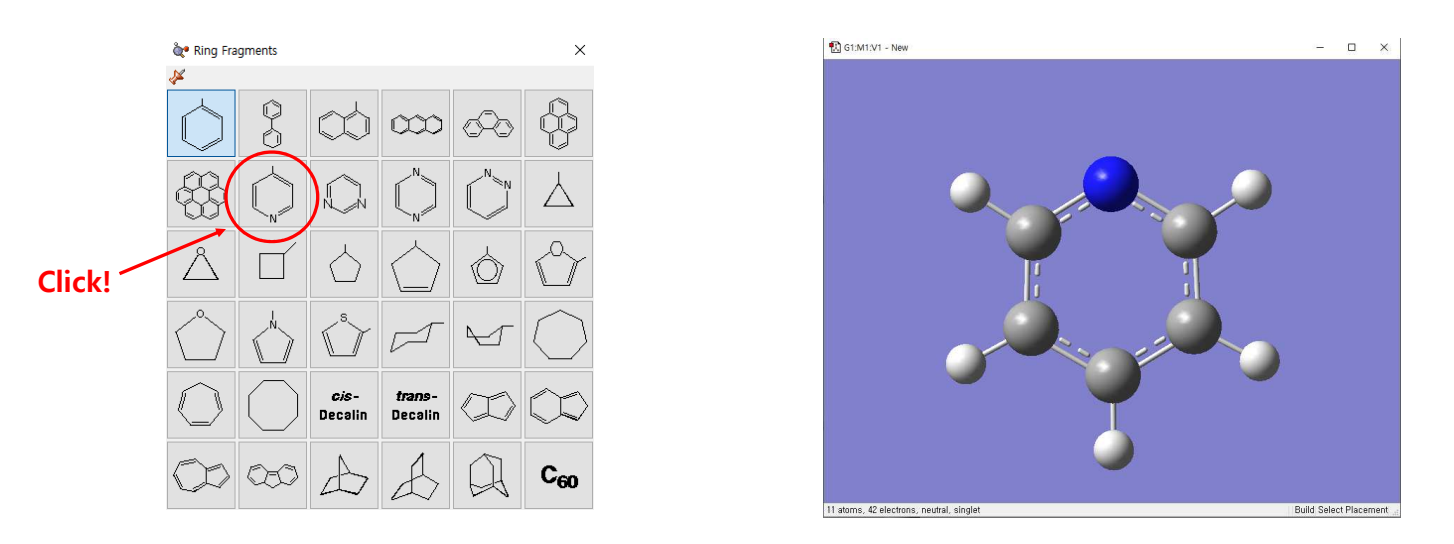

그러면 좌측과 같은 창이 뜨는 것을 확인할 수 있다. 여기서 모델링할 분자와 가장 유사한 구조를 찾고 클릭한다.

회색창에 클릭한 구조의 분자가 뜨는지 확인하고 보라색 창에 대고 클릭하면 오른쪽 그림과 같이 회색창의 구조가 복사가 된다.

\* 참고 : 보라색 창에서 마우스 왼쪽버튼을 누른 상태로 드래그를 하면 분자를 회전, 마우스 휠을 돌리면 확대 또는 축소를 할 수 있다.

#### 계산화학2 (IR 계산)  $\mathcal{I} = \begin{bmatrix} \mathbf{A} & \mathbb{R} & \mathcal{S} & \mathcal{S} \end{bmatrix} \begin{bmatrix} \bigtriangledown & \mathbb{I} & \mathcal{S} \end{bmatrix} \times \begin{bmatrix} \mathbf{C} & \mathbf{B} & \mathcal{S} \end{bmatrix}$  (Carbon Tetrahedral <sup>e</sup> Element Fragments  $\times$  $\chi$ C G1:M1:V1 - 1  $\,$  H  $\,$  $X$  Bq He Double Li Be  $B$   $C$   $N$  $F$  Ne Click!  $A \mid S$  $\overline{CI}$ Na Mg Ar K Ca Sc Ti V Cr Mn Fe Co Ni Cu Zn Ga Ge As Se  $\overline{Br}$ Kr Rb Sr Y Zr Nb Mo Tc Ru Rh Pd Ag Cd In Sn Sb Te | | Xe Cs Ba La Hf Ta W Re Os Ir Pt Au Hg Tl Pb Bi Po At Rn Fr Ra Ac Rf Db Sg Bh Hs Mt Ce Pr Nd Pm Sm Eu Gd Tb Dy Ho Er Tm Yb Lu Th Pa U Np Pu Am Cm Bk Cf Es Fm Md No Lr Select Nitrogen Fragment  $=$  N Atom

모델링 할 분자에 존재하는 치환기를 만들기 위해서는 벤젠모양 아이콘 옆의 **탄소 원소기호가 적힌 아이콘을 더** 블 클릭한다(왼쪽그림).

그러면 오른쪽 그림과 같이 주기율표가 뜨는 것을 확인할 수 있으며 필요한 원소인 질소를 클릭한다.

이때 질소가 가질 수 있는 다양한 구조가 하단에 표시되며 맨 오른쪽에 있는 NH<sub>3</sub> 형태를 클릭한다.

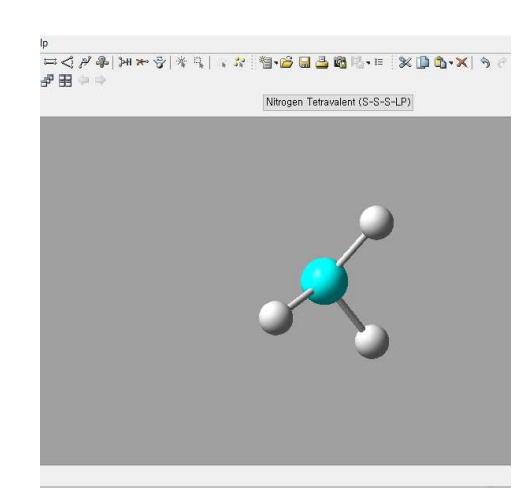

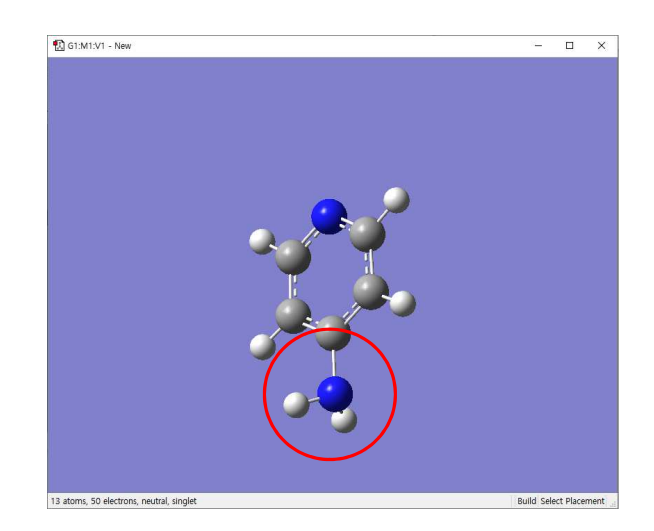

회색창에서 NH3가 잘 나타나는지 확인한다. 특히 N 부분이 형광색으로 빛나고 있는지 확인한다.

그 후 보라색 창으로 이동하여 모델링 할 분자와 동일한 위치에 있는 수소에 커서를 대고 클릭하면 N 원자로 치 환이 일어난다.

\* 참고 : 회색창에서 치환 시킬 부분을 변경할 수 있다. 예를 들어, 형광색으로 빛나는 부분을 수소로 변경하면 (회색창에서 수 소원자에 대고 클릭) 보라색 창에서 치환을 시킬 때 수소를 기준으로 변경된다.

### 계산화학2 (IR 계산)

### 2. 계산 작업 제출

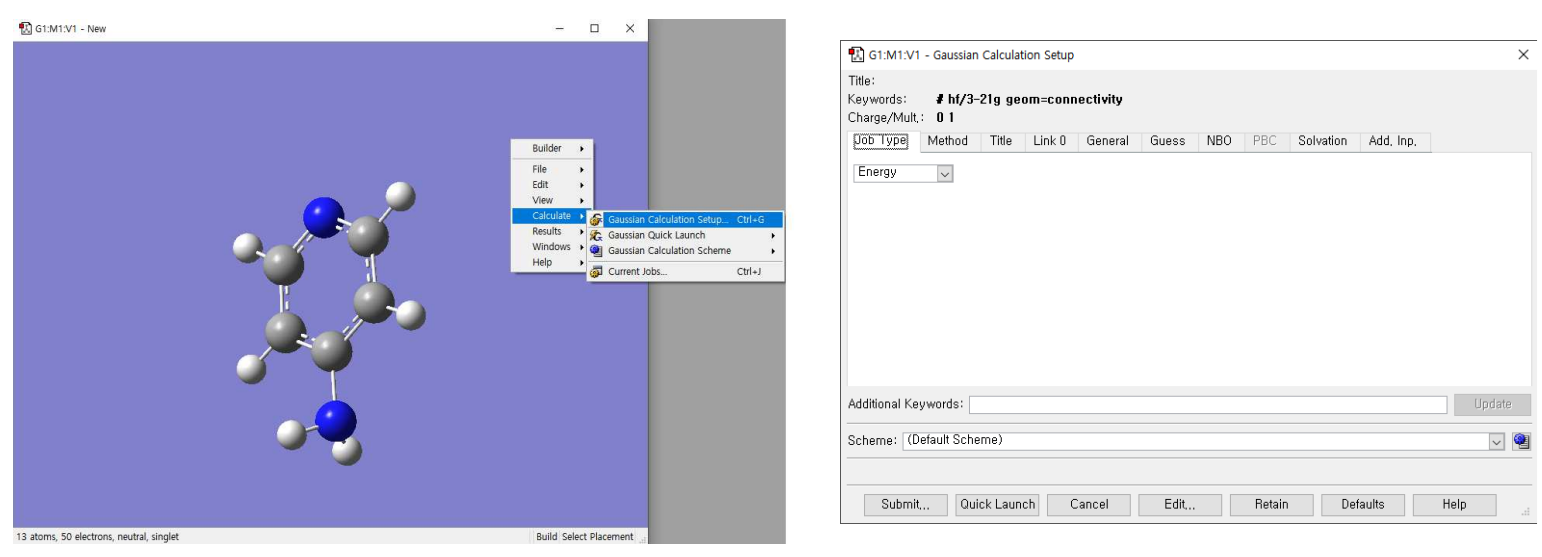

모델링을 완료한 보라색 창에 대고 마우스 오른쪽 버튼을 클릭한 뒤 "Calculate-Gaussian Calculation Setup" 을 클릭하면(왼쪽그림) 오른쪽 그림과 같은 창이 뜨는 것을 확인할 수 있다.

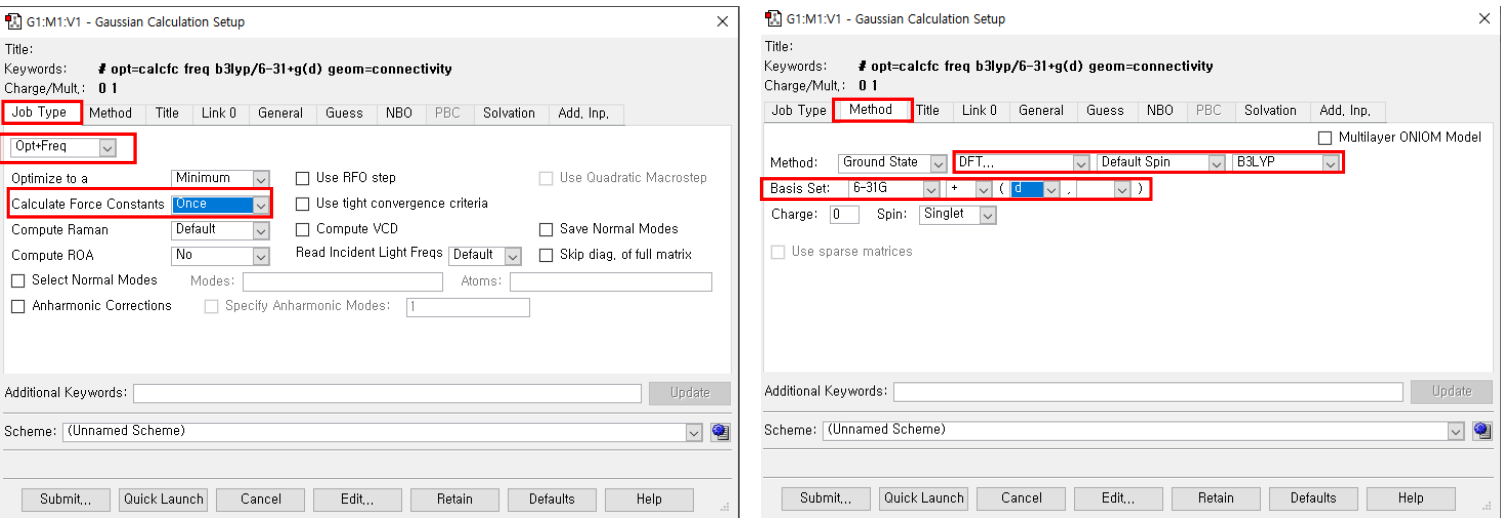

### 가장 처음 나타나는 "Job Type" 메뉴에서 왼쪽 그림의 빨간색 사각형으로 표시된 부분을 세팅해준다.

#### 그 후 "Method 부분으로 넘어가서 오른쪽 그림의 빨간색 사각형으로 표시된 부분처럼 세팅한다.

특히 "Method"에서 Basis set 부분은 오른쪽 그림과 같이 6-31G+(d)를 사용하면 좀 더 정확한 계산이 가능하지 만 시간이 좀 더 걸린다. 너무 오래 걸린다고 판단되면 6-31G로 세팅하여 사용해도 된다.

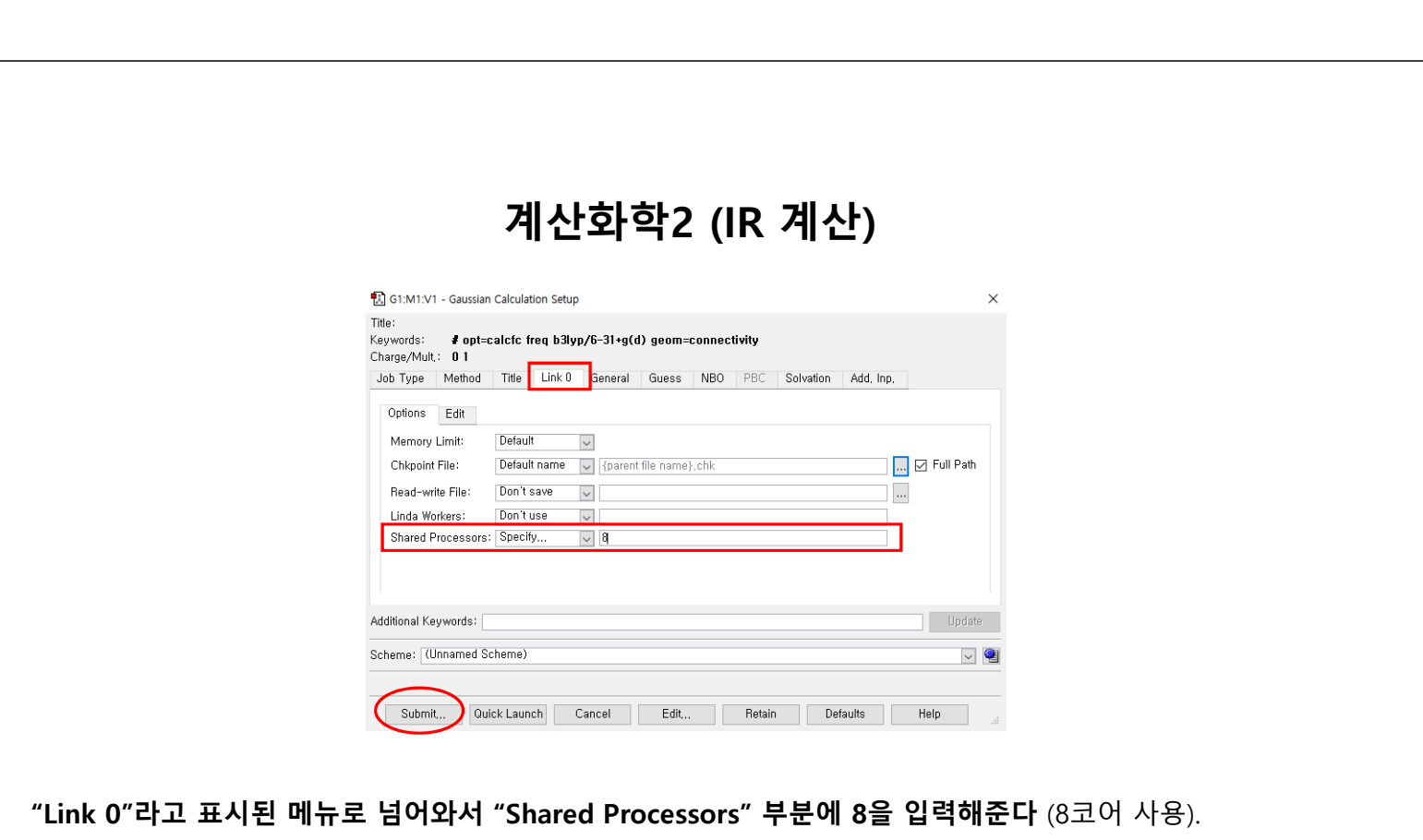

이후 하단의 "Submit" 버튼을 클릭하여 작업을 제출한다. 저장하라는 메시지가 뜨면 바탕화면에 분반, 조 번호 가 포함된 폴더를 만든 후 그곳에 저장한다.

### 3. 계산 결과 확인

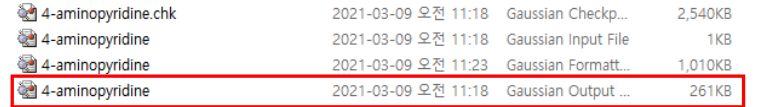

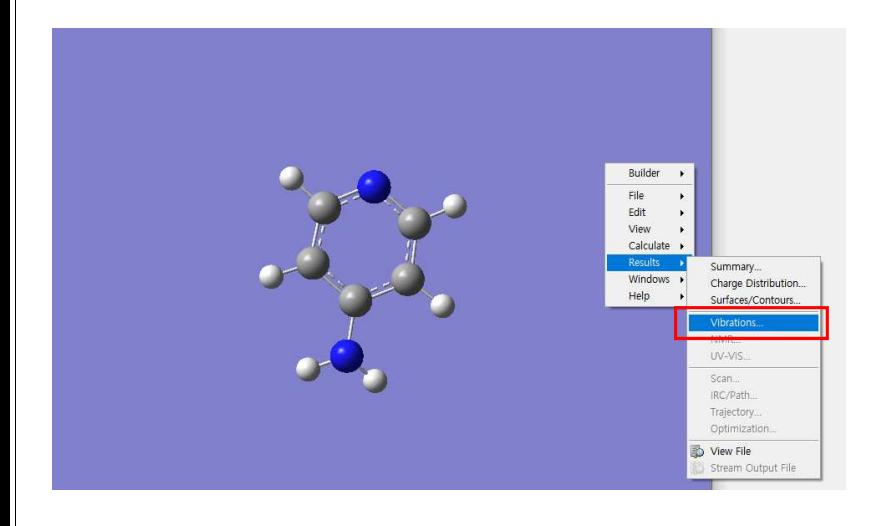

그러면 Gauss View에서 optimized 된 구조를

계산이 완료되면 저장한 폴더에서 Gaussian output 형식(.log)으로 된 파일을 실행시킨다.

확인 가능하다. IR spectrum을 확인하기 위해 서는 보라색 화면에서 마우스 오른쪽 버튼을 누른 후 "Result-Vibration" 으로 들어간다.

## 계산화학2 (IR 계산)

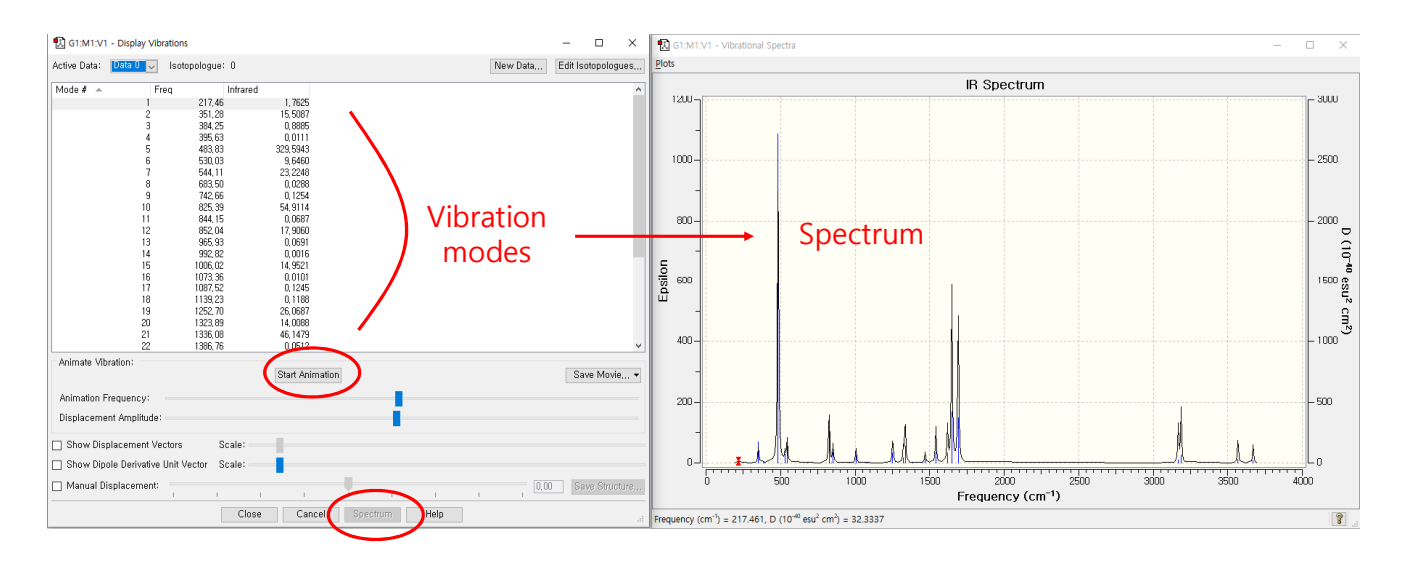

다음과 같이 spectrum과 각각의 vibration mode들을 확인할 수 있다. 특히, spectrum 상에서 위치 뿐 아니라 "Start Animation"을 클릭하면 해당 vibration mode가 어떻게 움직이는 mode인지 확인 가능하다.

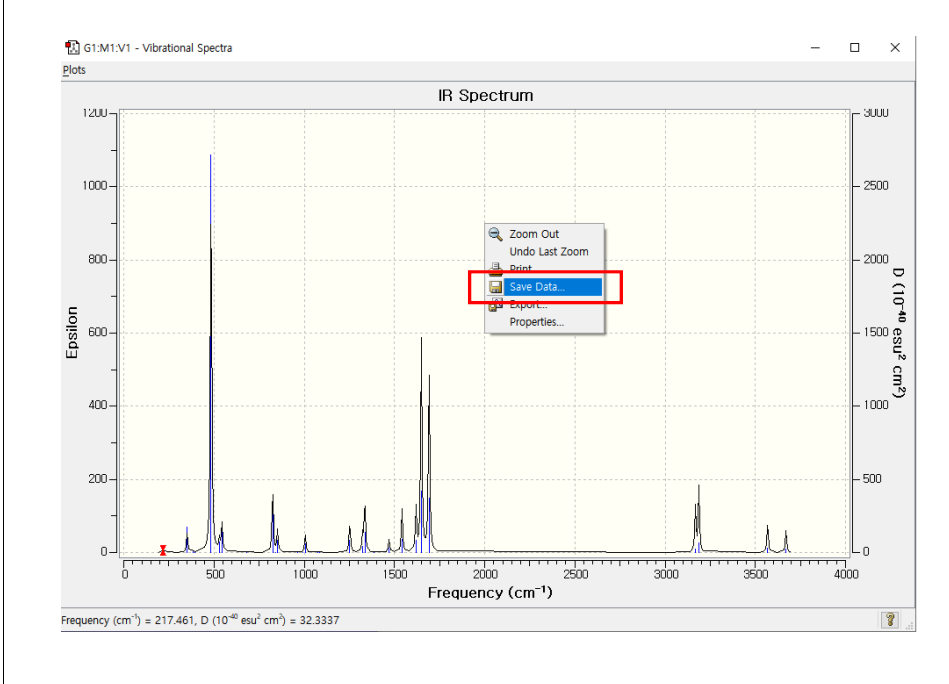

Spectrum을 저장하기 위해서는 IR Spectrum 창에서 마우스 오른쪽 버튼을 누른 후 "Save Data"를 클릭하면 텍스트 (.txt)파일 형식으로 저장이 가능하다.

이 data는 추후에 excel로 불러와 같은 그 래프를 그릴 수 있다.